## 消息通知服务

快速入门

文档版本 01 发布日期 2022-03-30

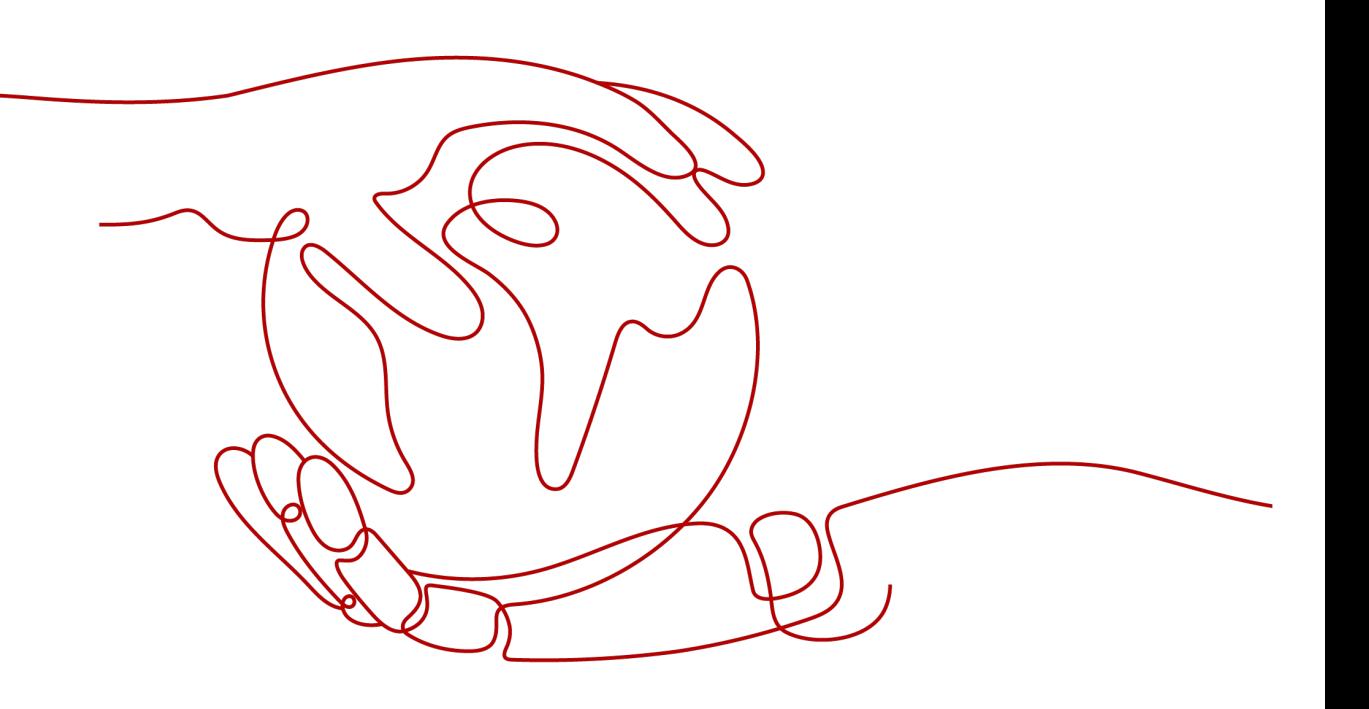

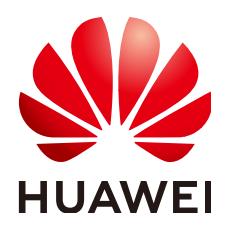

#### 版权所有 **©** 华为技术有限公司 **2022**。 保留一切权利。

非经本公司书面许可,任何单位和个人不得擅自摘抄、复制本文档内容的部分或全部,并不得以任何形式传 播。

#### 商标声明

**、<br>HUAWE和其他华为商标均为华为技术有限公司的商标。** 本文档提及的其他所有商标或注册商标,由各自的所有人拥有。

#### 注意

您购买的产品、服务或特性等应受华为公司商业合同和条款的约束,本文档中描述的全部或部分产品、服务或 特性可能不在您的购买或使用范围之内。除非合同另有约定,华为公司对本文档内容不做任何明示或暗示的声 明或保证。

由于产品版本升级或其他原因,本文档内容会不定期进行更新。除非另有约定,本文档仅作为使用指导,本文 档中的所有陈述、信息和建议不构成任何明示或暗示的担保。

目录

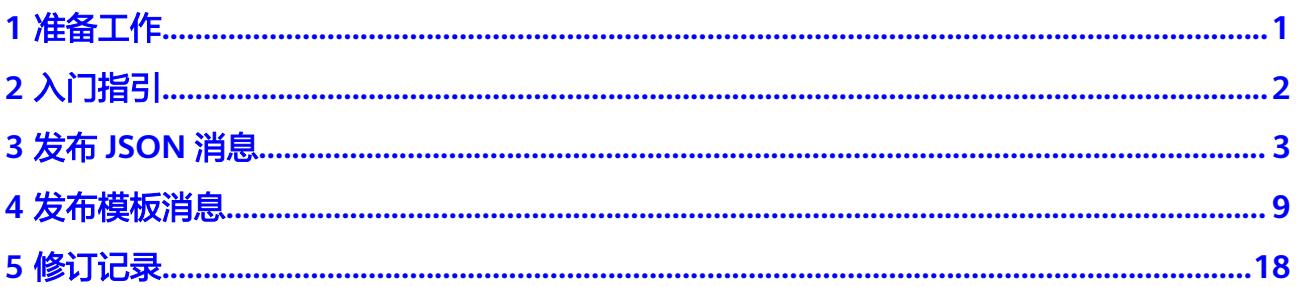

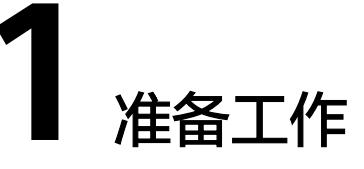

<span id="page-3-0"></span>在使用消息通知服务之前,您需要完成本文中的准备工作。

- 注册华为云并实名认证
- 为账户充值

## 注册华为云并实名认证

如果您已有一个华为云帐号,请跳到下一个任务。如果您还没有华为云帐号,请参考 以下步骤创建。

- 1. 打开<https://www.huaweicloud.com/>,单击"注册"。
- 2. 根据提示信息完成注册,详细操作请参见[如何注册华为云管理控制台的用户?。](https://support.huaweicloud.com/qs-consolehome/zh-cn_topic_0016739341.html) 注册成功后,系统会自动跳转至您的个人信息界面。
- 3. 参考<mark>实名认证</mark>完成个人或企业帐号实名认证。

## 为账户充值

您需要确保账户有足够金额。

- 关于消息通知服务的价格,请参[见价格详情](https://www.huaweicloud.com/pricing.html?tab=detail#/smn)。
- 关于充值,请参见<mark>如何给华为云账户充值</mark>。

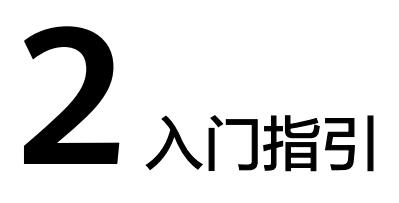

<span id="page-4-0"></span>在熟悉了SMN的基本概念之后,您可以通过消息通知服务的管理控制台进行基本主题 订阅操作;同时您还可以直接在应用程序中进行RESTful API调用执行相应的操作。

## 选择消息发布类型

消息通知服务在不同的使用场景下,可以选择不同的发布消息类型,请参见表**2-1**。

表 **2-1** 发布消息类型

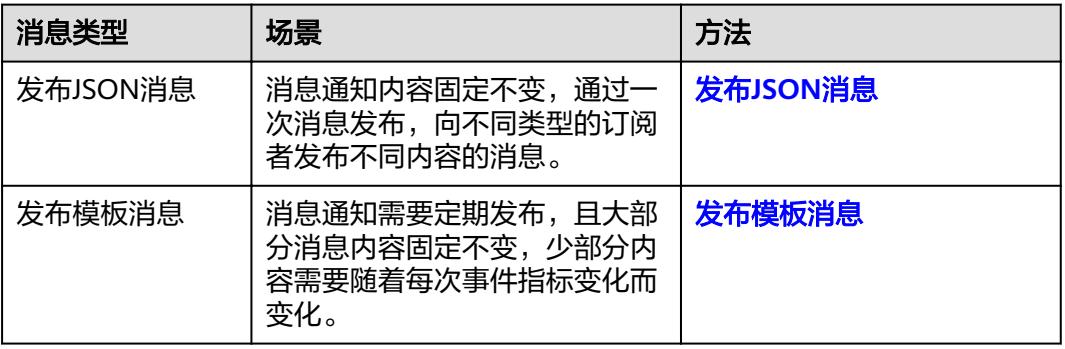

## 注册华为云并实名认证

如果用户已注册华为云,可直接登录管理控制台,访问消息通知服务。如果用户没有 登录管理控制台的帐号,请先注册华为云。

- 1. 登录网站**<https://www.huaweicloud.com/>**。
- 2. 单击"注册"。

进入注册页面,根据提示信息完成注册,详细操作请参[见如何注册华为云管理控](https://support.huaweicloud.com/qs-consolehome/zh-cn_topic_0016739341.html) [制台的用户?](https://support.huaweicloud.com/qs-consolehome/zh-cn_topic_0016739341.html)

注册成功后,系统会自动跳转至您的个人信息界面。

3. 个人或企业帐号实名认证请参考: <mark>实名认证</mark>。

注册成功后,该帐号可访问华为云的所有服务,包括消息通知服务。

# **3** 发布 **JSON** 消息

## <span id="page-5-0"></span>操作场景

消息通知服务能够根据用户的需求,向订阅终端主动推送消息。消息通知服务支持发 布JSON消息,可通过一次消息发布,向不同类型的订阅者发布不同内容的消息。

本章节以创建主题并发布JSON消息为例,指导您快速上手消息通知服务。

#### 在本示例中,

- 创建一个主题"Mytopic"。
- 为主题"Mytopic"添加协议类型为"短信"和"邮件"的订阅。
- 向"短信"类型的订阅者发布消息"Dear Sir or Madam, this is an SMS message."。
- 向"邮件"类型的订阅者发布消息"Dear Sir or Madam, this is an Email message."

## 操作流程

通过主题发布JSON消息的流程如图**[3-1](#page-6-0)**所示。

#### <span id="page-6-0"></span>图 **3-1** 发布 JSON 消息流程

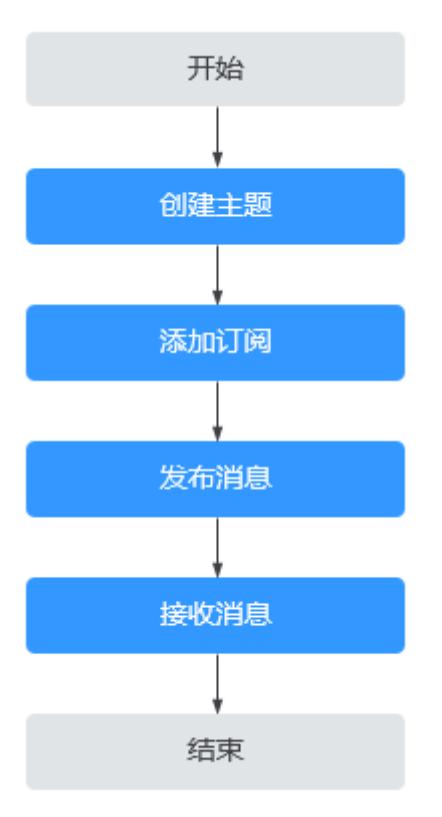

## 步骤 **1** 创建主题

- 1. 登录管理控制台。
- 2. 在管理控制台左上角单击 <sup>♡</sup> 图标,选择区域和项目。
- 3. 选择"管理与监管" > "消息通知服务"。 进入消息通知服务页面。
- 4. 在左侧导航栏,选择"主题管理" > "主题"。
- 5. 在主题页面,单击"创建主题"。

#### 图 **3-2** 创建主题

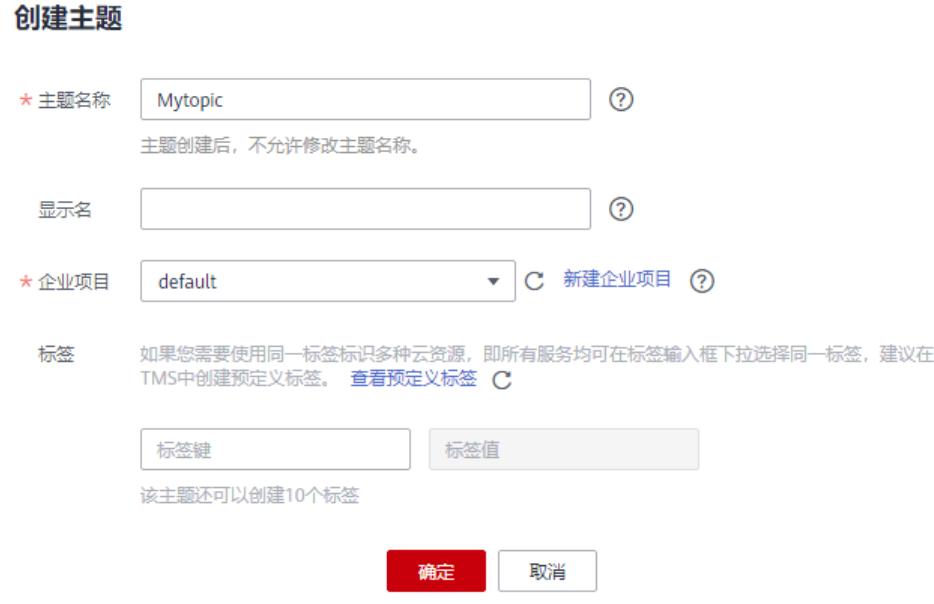

6. 在"创建主题"页面中,设置"主题名称"为"Mytopic"。

#### 说明

更多关于"创建主题"的配置指导,请参见<mark>创建主题</mark>。

- 7. 单击"确定",主题创建成功。 主题创建成功后,系统会自动生成主题URN,主题URN是主题的唯一资源标识, 不可修改。新创建的主题将显示在主题列表中。
- 8. 单击主题名称,可查看主题详情(包含主题URN、显示名等)、主题订阅总数。

#### 图 **3-3** 主题详情和主题订阅总数

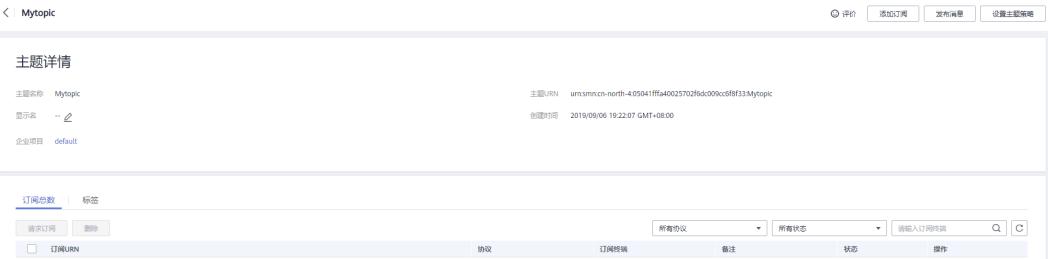

## 步骤 **2** 添加订阅

- 1. 在左侧导航栏,选择"主题管理" > "订阅"。
- 2. 在订阅页面。单击"添加订阅",开始添加消息订阅。 此时将显示"添加订阅"页面。

图 **3-4** 添加订阅

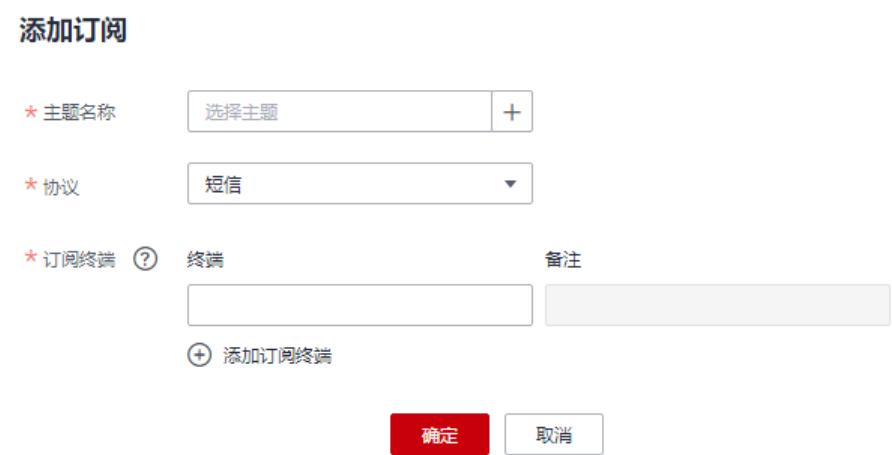

- 3. 为主题"Mytopic"添加协议类型为"短信"的订阅。
	- a. 单击"主题名称"输入框右侧的 <sup>十</sup>,在弹出的选择主题对话框中选择主题 "Mytopic"。
	- b. 在"协议"下拉框中,选择订阅终端支持的协议"短信"。
	- c. 在"订阅终端"输入框中输入对应的订阅终端,例如  $*8618512345678$ "

当需要添加多个订阅终端时,以换行符隔开。

图 **3-5** 添加订阅(短信)

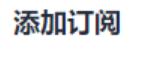

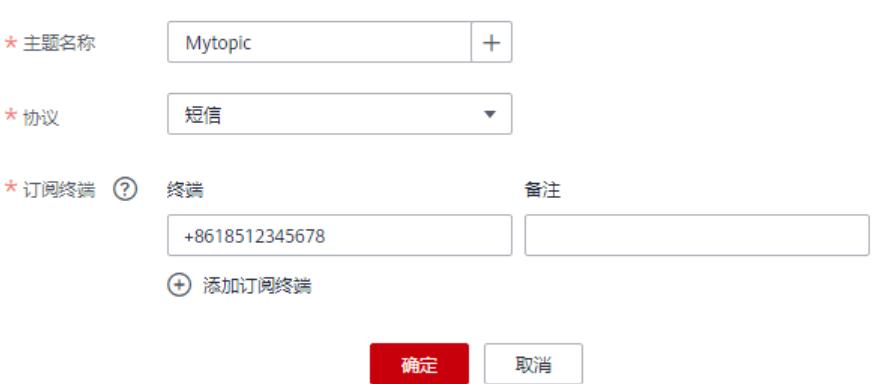

- d. 单击"确定",完成协议类型为"短信"的订阅的添加。
- 4. 为主题"Mytopic"添加协议类型为"邮件"的订阅。
	- a. 单击"主题名称"输入框右侧的 <sup>十</sup> ,在弹出的选择主题对话框中选择主题 "Mytopic"。
	- b. 在"协议"下拉框中,选择订阅终端支持的协议"邮件"。

 $\times$ 

- c. 在"订阅终端"输入框中输入对应的订阅终端,例如 "username@example.com"。 当需要添加多个订阅终端时,以换行符隔开。
	- 图 **3-6** 添加订阅(邮件)

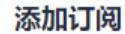

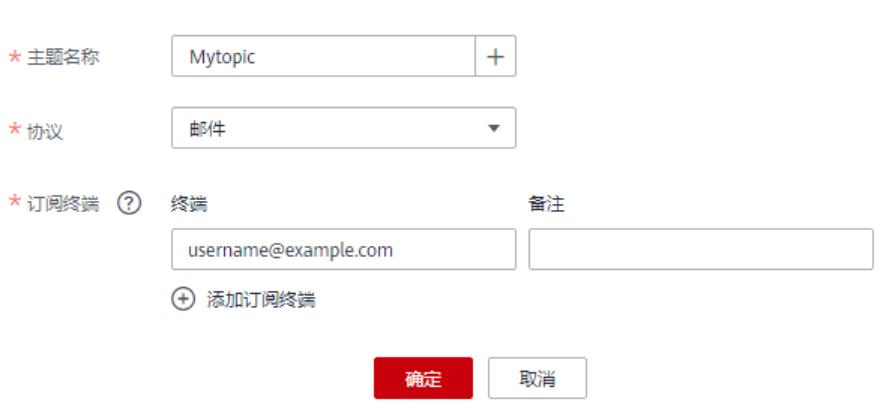

d. 单击"确定",完成协议类型为"邮件"的订阅的添加。 完成订阅添加后,您的订阅终端会收到订阅确认的通知,您需要在订阅终端 上完成订阅确认,才可以收到主题发布的消息。

说明

- 更多关于"添加订阅"的参数,请参见[添加订阅。](https://support.huaweicloud.com/usermanual-smn/smn_ug_0008.html)
- 为了防止恶意攻击订阅终端,我们会对订阅终端进行流控保护,触发流控规则后,消息 通知服务不再发送订阅确认消息,具体的保护规则请参见《消息通知服务用户指南》的 附录"订阅确认流控说明"部分。
- 消息通知服务不会校验订阅终端是否真实存在。
- 添加订阅后,消息通知服务会向订阅终端发送订阅确认信息,信息中包含订阅确认的链 接。订阅确认的链接在48小时内有效,用户需要及时在手机端、邮箱或其他协议终端 确认订阅。

## 步骤 **3** 发布消息

- 1. 在左侧导航栏,选择"主题管理" > "主题"。 进入主题页面。
- 2. 在主题列表中,单击"Mytopic"主题消息右侧"操作"列的"发布消息"。
- 3. 设置"消息类型"和"消息内容"。
	- 在"发布消息"页面,
	- 主题名称: 已选择的需要发布消息的主题名称, 不可修改。
	- 消息类型: 选择"JSON消息"。
	- 消息内容:

{

}

 "default": "Dear Sir or Madam, this is a default message.", "sms": "Dear Sir or Madam, this is an SMS message.", "email": "Dear Sir or Madam, this is an Email message."

## 说明

"消息内容"的设置方法请参见[向主题发布](https://support.huaweicloud.com/usermanual-smn/zh-cn_topic_0044170767.html)**JSON**消息。

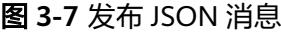

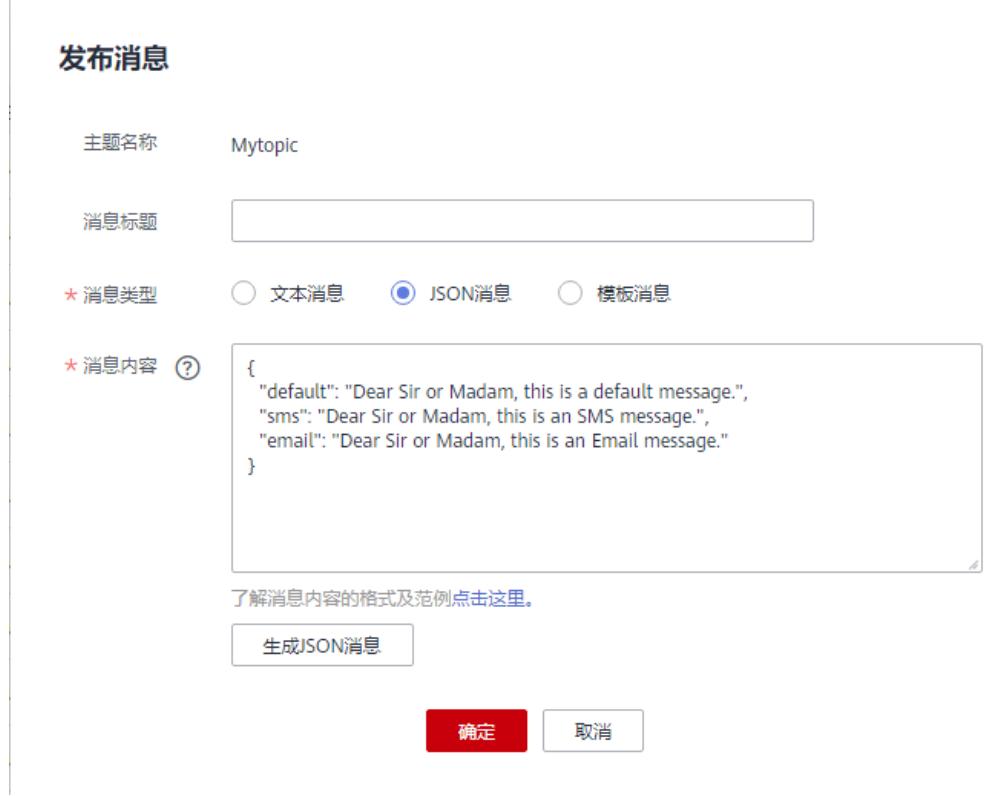

4. 单击"确定",消息将推送至不同的订阅终端。 各个终端接收到的消息内容说明请参考"[不同协议消息说明"](https://support.huaweicloud.com/usermanual-smn/smn_ug_a3000.html)部分。

## 步骤 **4** 接收消息

在订阅主题时,选择不同的订阅协议,订阅终端接收到的信息是不一样的。

- 邮件协议 订阅终端为邮箱,接收到的消息包含消息内容和取消订阅的链接。
- 短信协议 订阅终端为手机,接收到的消息只包含消息内容。

## **4** 发布模板消息

## <span id="page-11-0"></span>操作场景

消息通知服务能够根据用户的需求,向订阅终端主动推送消息。消息通知服务支持发 布模板消息,该功能用于以下场景:

在用户发送的通知消息中,大部分内容是固定的,只有少数内容随着每次事件指标变 化而变化。在这种场景下,用户可以通过创建一个消息模板,用模板变量代替变化的 内容。这样在每次发布消息通知时,选择消息模板并设置模板变量便可完成特定的消 息通知。

本章节以创建主题并发布模板消息为例,指导您快速上手消息通知服务。

在本示例中,某公司定期举行展览会,需要邀请相关人员参加,邀请通知消息中消息 内容不变,仅需更改展览会的举办时间。

- 创建一个主题"Mytopic"。
- 为主题"Mytopic"添加协议类型为"短信"和"邮件"的订阅。
- 向订阅者发布消息"The Arts and Crafts Exposition will be held from {startdate} through {enddate}. We sincerely invite you to join us. " 其中, "{startdate}"表示展览会的开始时间, "{enddate}"表示展览会的结束 时间。

## 操作流程

通过主题发布模板消息的流程如图**[4-1](#page-12-0)**所示。

### <span id="page-12-0"></span>图 **4-1** 发布模板消息流程

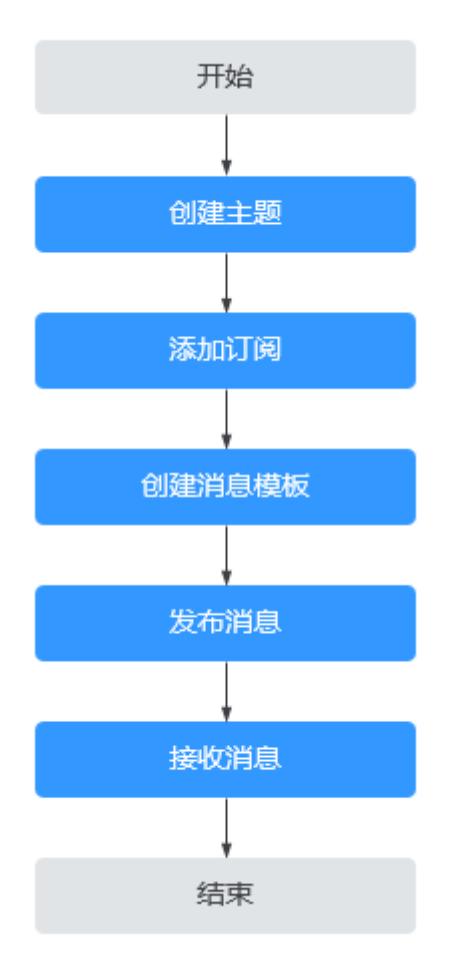

## 步骤 **1** 创建主题

- 1. 登录管理控制台。
- 2. 在管理控制台左上角单击 <sup>©</sup> 图标,选择区域和项目。
- 3. 选择"管理与监管" > "消息通知服务"。 进入消息通知服务页面。
- 4. 在左侧导航栏,选择"主题管理" > "主题"。
- 5. 在主题页面,单击"创建主题"。

#### 图 **4-2** 创建主题

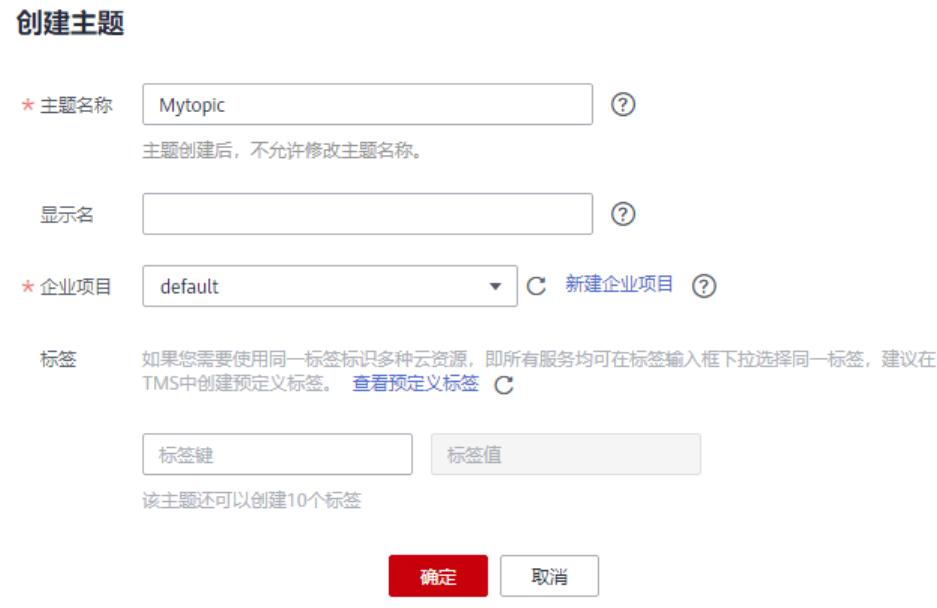

6. 在"创建主题"页面中,设置"主题名称"为"Mytopic"。

#### 说明

更多关于"创建主题"的配置指导,请参见<mark>创建主题</mark>。

- 7. 单击"确定",主题创建成功。 主题创建成功后,系统会自动生成主题URN,主题URN是主题的唯一资源标识, 不可修改。新创建的主题将显示在主题列表中。
- 8. 单击主题名称,可查看主题详情(包含主题URN、显示名等)、主题订阅总数。

#### 图 **4-3** 主题详情和主题订阅总数

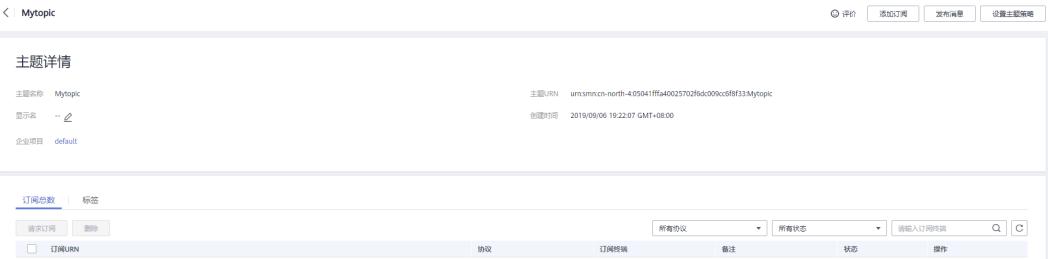

## 步骤 **2** 添加订阅

- 1. 在左侧导航栏,选择"主题管理" > "订阅"。
- 2. 在订阅页面。单击"添加订阅",开始添加消息订阅。 此时将显示"添加订阅"页面。

### 图 **4-4** 添加订阅

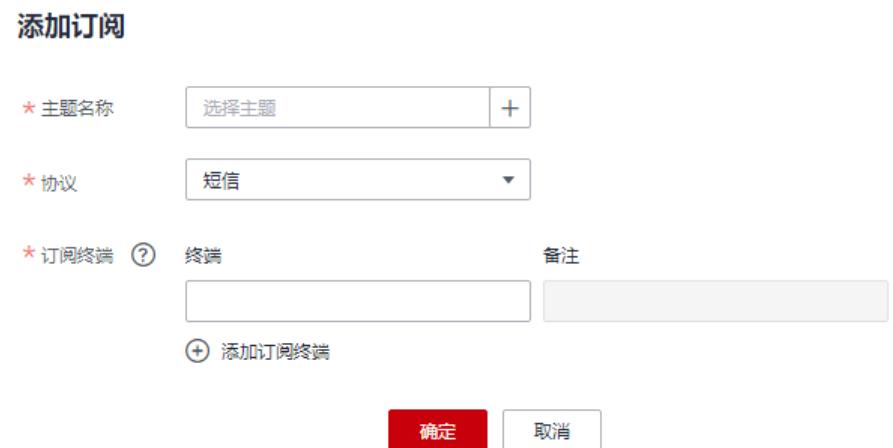

- 3. 为主题"Mytopic"添加协议类型为"短信"的订阅。
	- a. 单击"主题名称"输入框右侧的 <sup>十</sup>,在弹出的选择主题对话框中选择主题 "Mytopic"。
	- b. 在"协议"下拉框中,选择订阅终端支持的协议"短信"。
	- c. 在"订阅终端"输入框中输入对应的订阅终端,例如  $*8618512345678$ "

当需要添加多个订阅终端时,以换行符隔开。

图 **4-5** 添加订阅(短信)

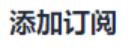

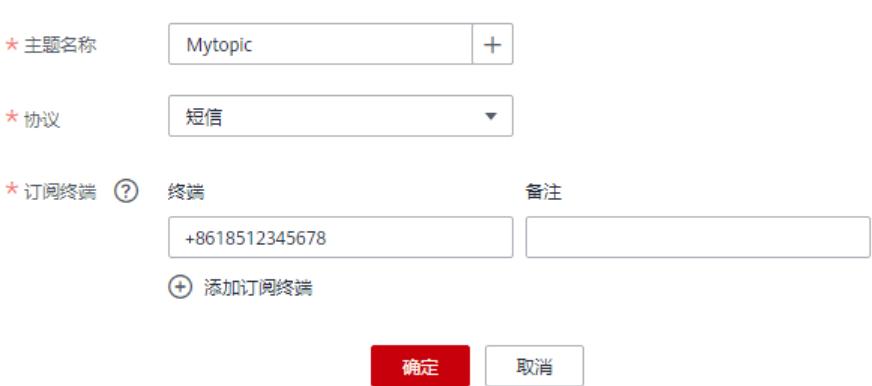

- d. 单击"确定", 完成协议类型为"短信"的订阅的添加。
- 4. 为主题"Mytopic"添加协议类型为"邮件"的订阅。
	- a. 单击"主题名称"输入框右侧的 <sup>十</sup> ,在弹出的选择主题对话框中选择主题 "Mytopic"。
	- b. 在"协议"下拉框中,选择订阅终端支持的协议"邮件"。

 $\times$ 

- c. 在"订阅终端"输入框中输入对应的订阅终端,例如 "username@example.com"。 当需要添加多个订阅终端时,以换行符隔开。
	- 图 **4-6** 添加订阅(邮件)

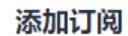

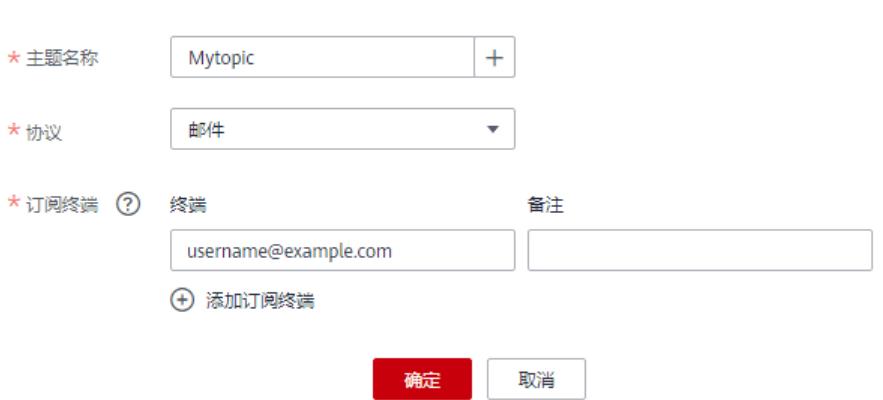

d. 单击"确定",完成协议类型为"邮件"的订阅的添加。 完成订阅添加后,您的订阅终端会收到订阅确认的通知,您需要在订阅终端 上完成订阅确认,才可以收到主题发布的消息。

说明

- 更多关于"添加订阅"的参数,请参见[添加订阅。](https://support.huaweicloud.com/usermanual-smn/smn_ug_0008.html)
- 为了防止恶意攻击订阅终端,我们会对订阅终端进行流控保护,触发流控规则后,消息 通知服务不再发送订阅确认消息,具体的保护规则请参见《消息通知服务用户指南》的 附录"订阅确认流控说明"部分。
- 消息通知服务不会校验订阅终端是否真实存在。
- 添加订阅后,消息通知服务会向订阅终端发送订阅确认信息,信息中包含订阅确认的链 接。订阅确认的链接在48小时内有效,用户需要及时在手机端、邮箱或其他协议终端 确认订阅。

## 步骤 **3** 创建消息模板

- 1. 在左侧导航栏,选择"主题管理" > "消息模板"。
- 2. 在消息模板页面,单击"创建消息模板",开始创建消息模板。 此时将显示"创建消息模板"页面。

#### 图 **4-7** 创建消息模板

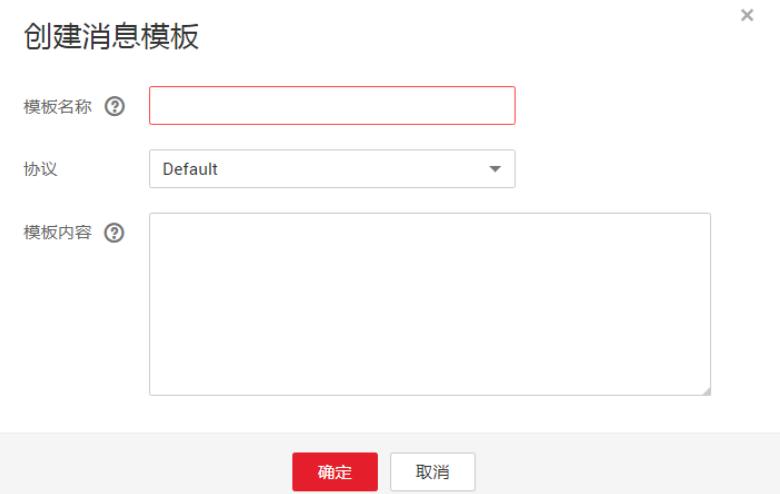

- 3. 在"创建消息模板"页面,设置相关参数。 消息模板参数设置:
	- 模板名称:"tem\_001"
	- 协议:"Default"
	- 模板内容: "The Arts and Crafts Exposition will be held from {startdate} through {enddate}. We sincerely invite you to join us. " 在使用该模板发送消息时, "{startdate}"中内容可以被替换成展览会开始 时间, "{enddate}"中的内容可以被替换成展览会结束时间。

#### 图 **4-8** 消息模板参数设置

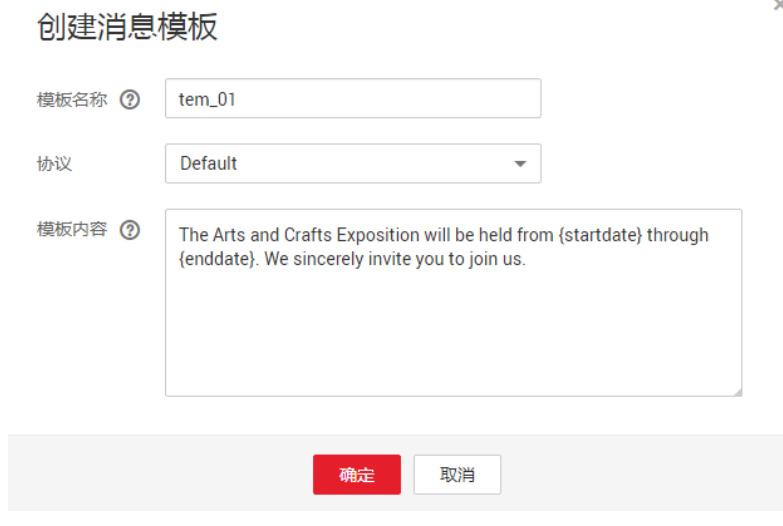

4. 单击"确定"。 新创建的模板会显示在页面下方模板列表中。

### 步骤 **4** 发布消息

1. 在左侧导航栏,选择"主题管理" > "主题"。 进入主题页面。

- 2. 在主题列表中,单击"Mytopic"主题消息右侧"操作"列的"发布消息"。
- 3. 设置"消息类型"和"消息内容"。
	- 在"发布消息"页面,
	- 主题名称:已选择的需要发布消息的主题名称,不可修改。
	- 消息类型: 选择"模板消息"。
	- 消息内容:
		- i. 单击"生成模板消息"。
		- ii. 在"模板名称"下拉框中,选择已创建的消息模板"tem\_01"。
		- iii. 在"变量"页签,设置模板消息的变量"startdate"和"enddate"。 例如,"startdate"设置为"02/01/2019","enddate"设置为 "02/10/2019"。

#### 图 **4-9** 生成模板消息

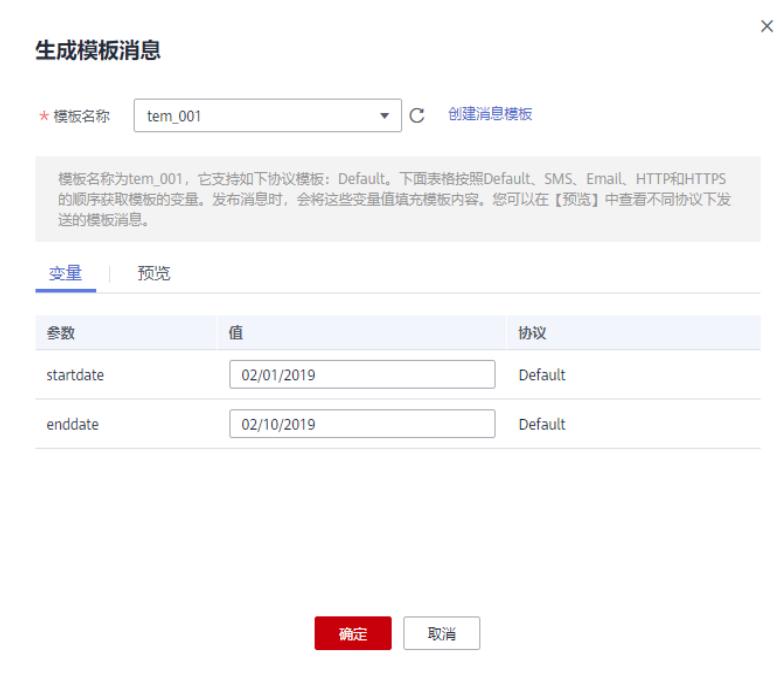

#### 说明

"消息内容"的设置方法请参见<mark>向主题发布模板消息</mark>。

iv. 在"预览"页签,单击"消息预览",可以预览模板消息设置是否正 确。

该条模板消息的消息内容为"The Arts and Crafts Exposition will be held from 02/01/2019 through 02/10/2019. We sincerely invite you to join us."

#### 图 **4-10** 预览模板消息

图 **4-11** 发布模板消息

消息预览 模板内容 The Arts and Crafts Exposition will be held from 02/01/2019 through 02/10/2019. We sincerely invite you to join us.

v. 单击"确定",完成"消息内容"的设置。 生成的消息内容显示模板名称和所有{tag}标签。

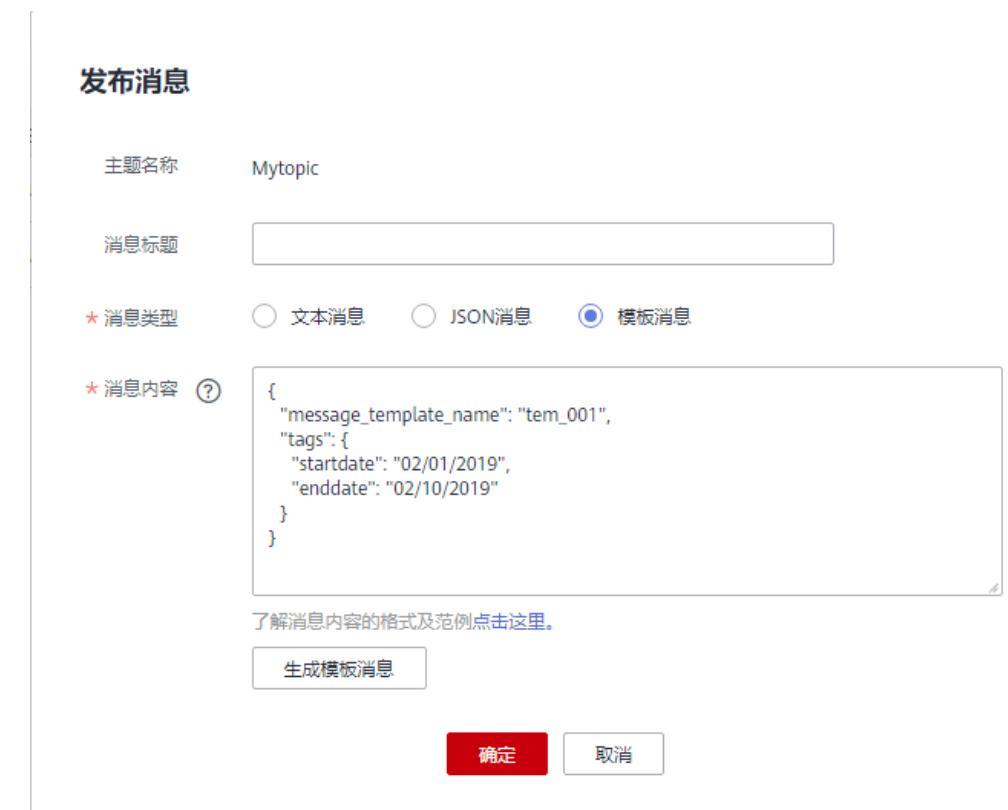

4. 单击"确定",消息将推送至不同的订阅终端。 各个终端接收到的消息内容说明请参考"[不同协议消息说明"](https://support.huaweicloud.com/usermanual-smn/smn_ug_a3000.html)部分。

## 步骤 **5** 接收消息

在订阅主题时,选择不同的订阅协议,订阅终端接收到的信息是不一样的。

● 邮件协议 订阅终端为邮箱,接收到的消息包含消息内容和取消订阅的链接。

#### 图 **4-12** 邮件消息

The Arts and Crafts Exposition will be held from 02/01/2019 through 02/10/2019. We sincerely invite you to join us. -------<br>如果您希望停止收到本主题的通知,点击下面的链接: e.html?subscription\_urn=urn:smn:cn-north-1:690ac 15573b5244c7a9497968020384f6:Mytopic:0d394320d05a44939f04196f2c38c6

● 短信协议

订阅终端为手机,接收到的消息只包含消息内容。

图 **4-13** 短信消息

【华为云】The Arts and Crafts Exposition will be held from 02/01/2019 through 02/10/2019. We sincerely invite you to join us.

## **5** 修订记录

<span id="page-20-0"></span>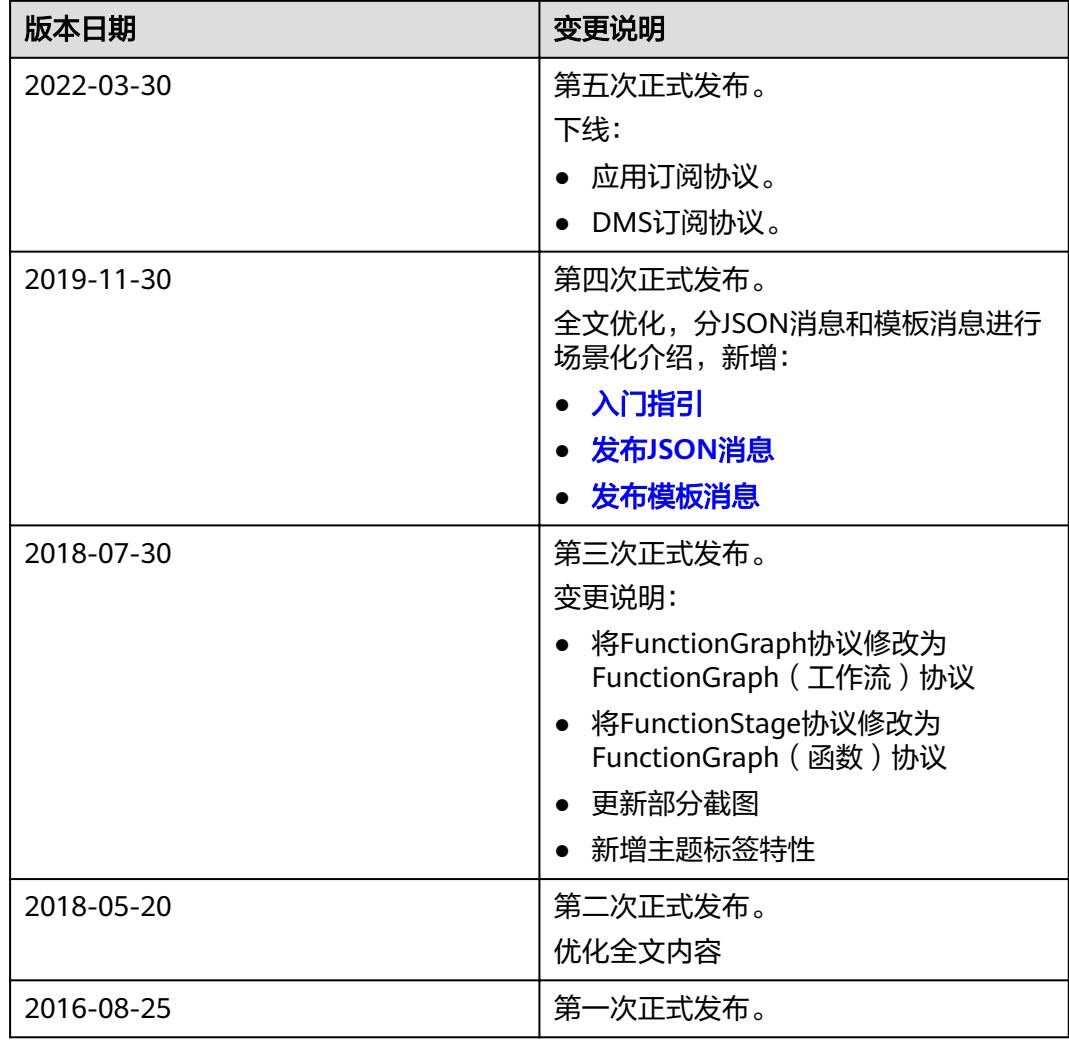